## **DELETE REQUEST**

- **Login to Blackbaud Expense Management**
- **Click on the digit of the "Rejected" invoice requests**

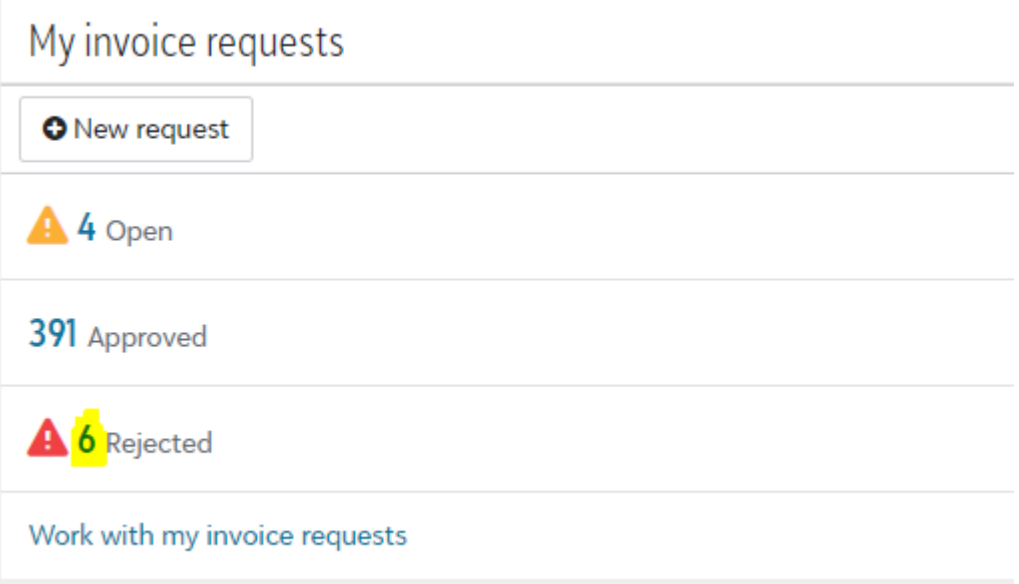

## $\bullet$  Select rejected request on left side of screen

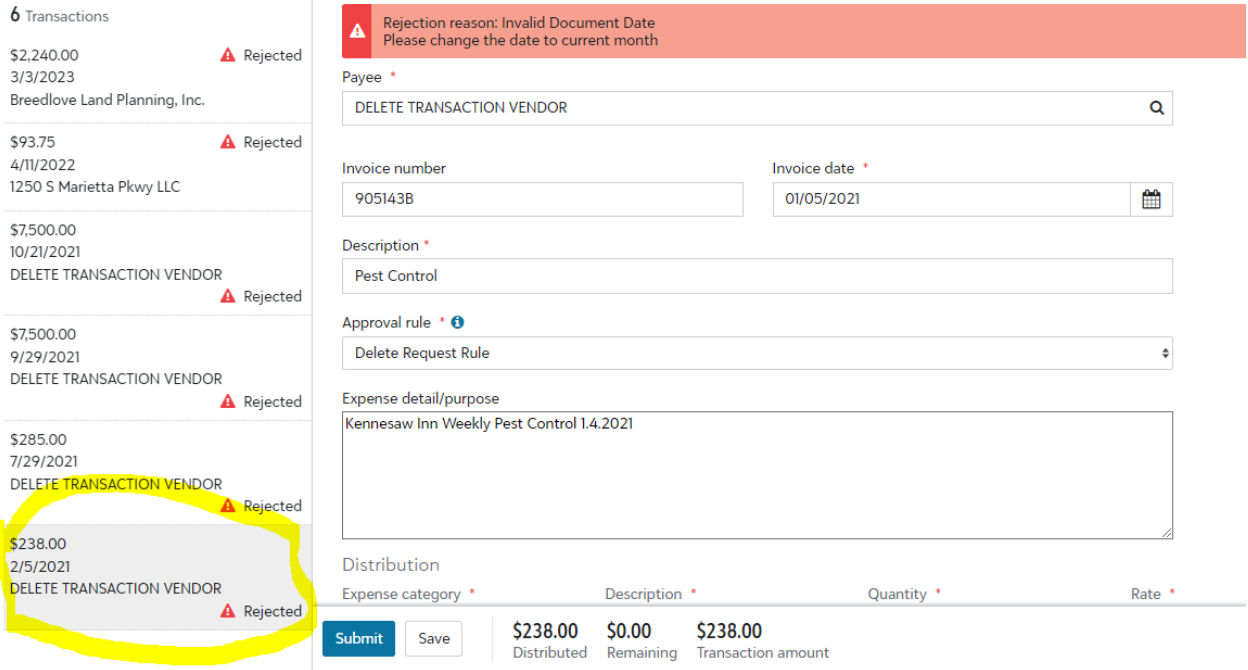

- **Change the "Payee" to DELETE TRANSACTION VENDOR**
- **Enter the current date as the "Invoice date."**
- **Change the approval rule to "Delete Request Rule."**
- **Click submit.**

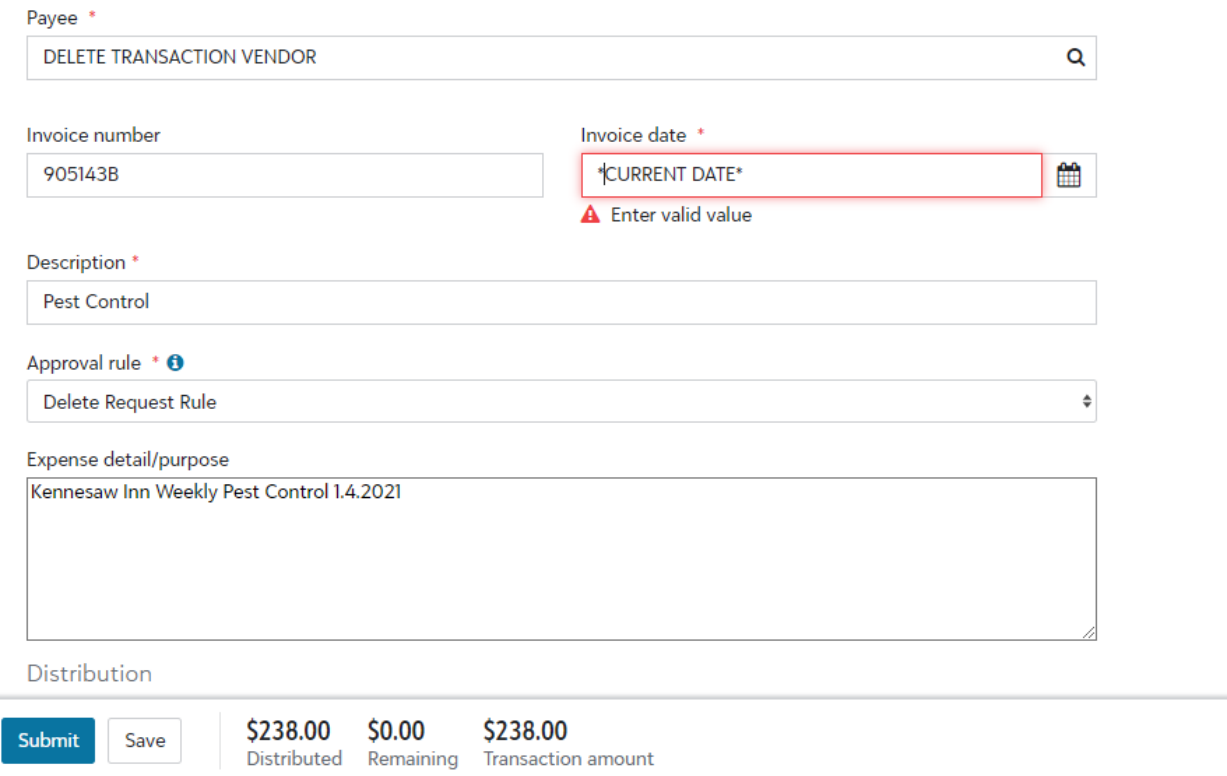